# Инструкция по работе программным обеспечения для анализа расхода лекарственных средств по методике «ABC|VEN» (сокр. ABCVEN)

## 1. Начало работы с программой

Вам необходимо открыть браузер для работы в сети Интернет, и зайти на сайт по адресу [www.farmkomitet.ru:8181](http://www.farmkomitet.ru:8181/)

В открывшемся окне вносите пароль и имя пользователя, которые вы можете уточнить в ГАУЗ «ОИМЦ» - отдел медико-экономической экспертизы тел. 40-83-39

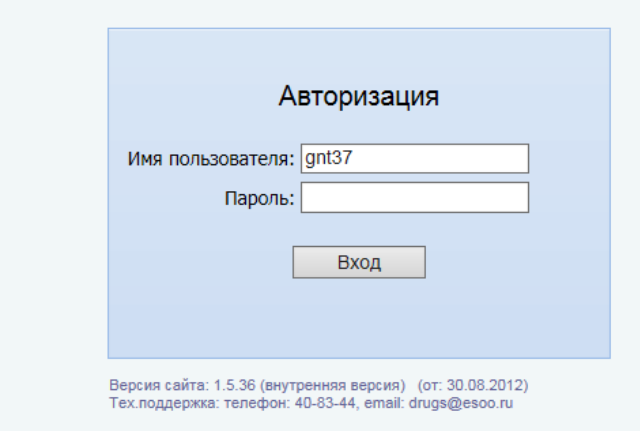

После этого Вы попадает в рабочий раздел в котором выбираете раздел «ABC|VEN» :

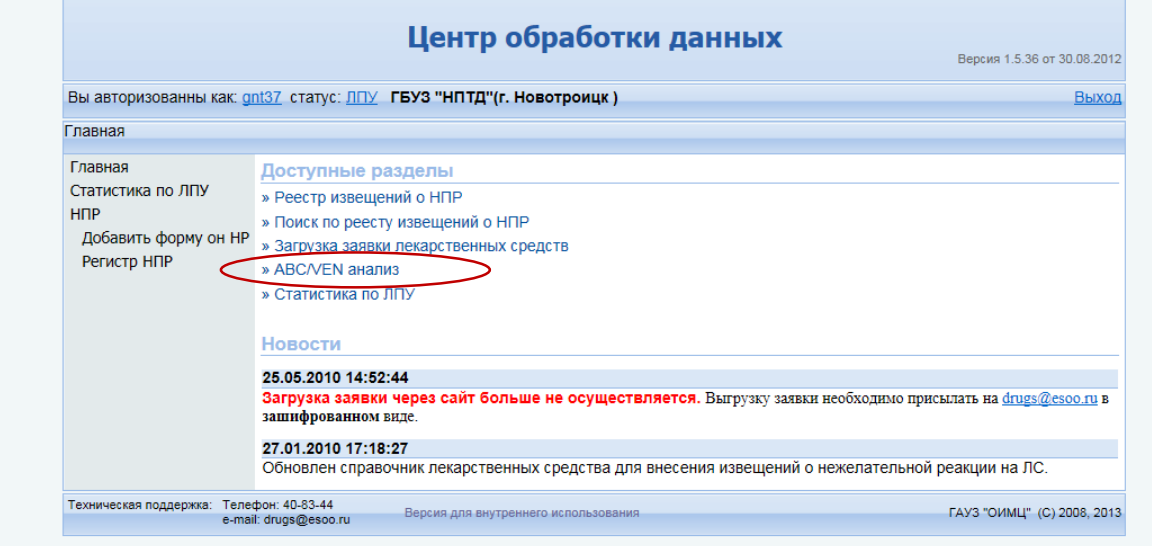

### 2. Ввод данных для анализа

После перехода по ссылке вы сможете добавлять данные для анализа

Для добавление нового анализа нажимаете кнопку «Добавить новый», после чего появится новая строка в таблице.

Для работы редактирования вы находите нужный анализ в таблице.

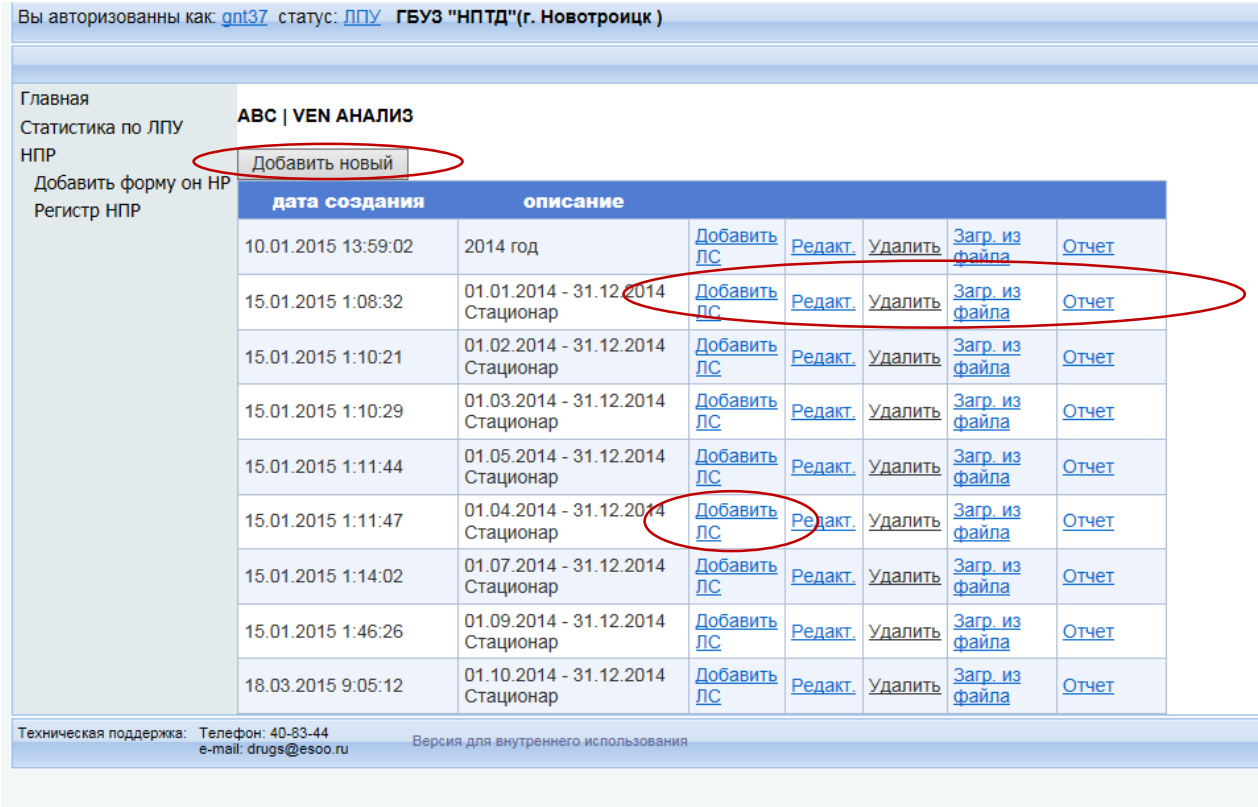

# 2.1 Ввод необходимых названий ЛС для проведения анализа

- Позиция анализа добавляется через нажатие «Добавить ЛС», после чего открывается диалог

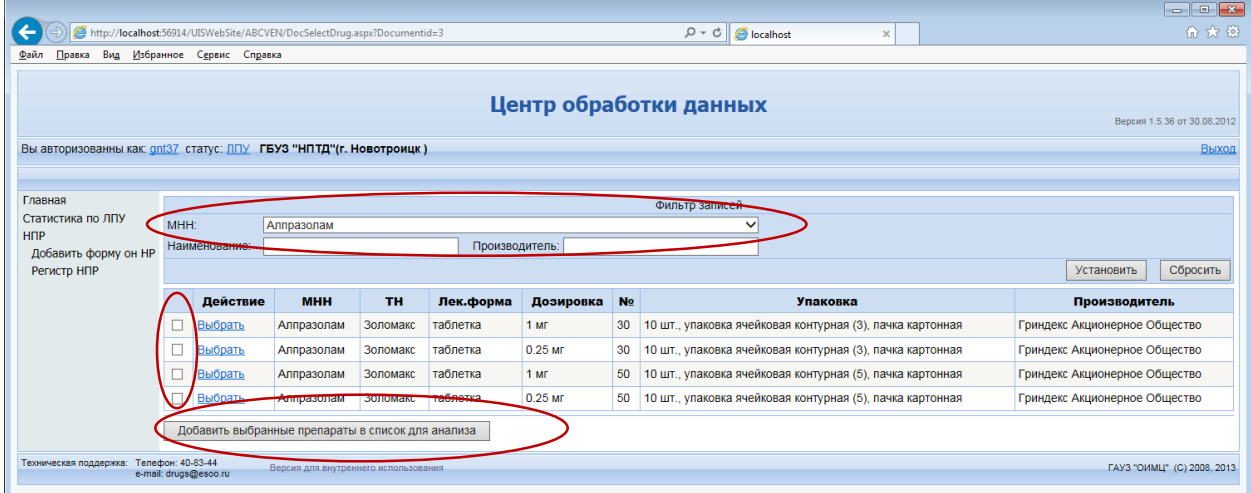

Далее вы выбираете нужное МНН (международное непатентованное наименование) и нажимаете кнопку «Установить»

Если в системе находятся необходимые для анализа ЛП (лекарственные препараты), то вы отмечаете галочками нужные строки и нажимаете кнопку «Добавить выбранные препараты в список для заявки».

В ситуации, когда нужные ЛП отсутствуют в списке, вам необходимо известить об этом специалистов отдела медико-экономической экспертизы тел. 40-83-39.

#### 2.2 Ввод необходимых названий ЛС - загрузка данных из файла

Для упрощения ввода информации существует возможность добавлять из файла в формате Excel?

Для этого вы в диалоге для нужной строки нажимаете кнопку «Загрузить из файла»

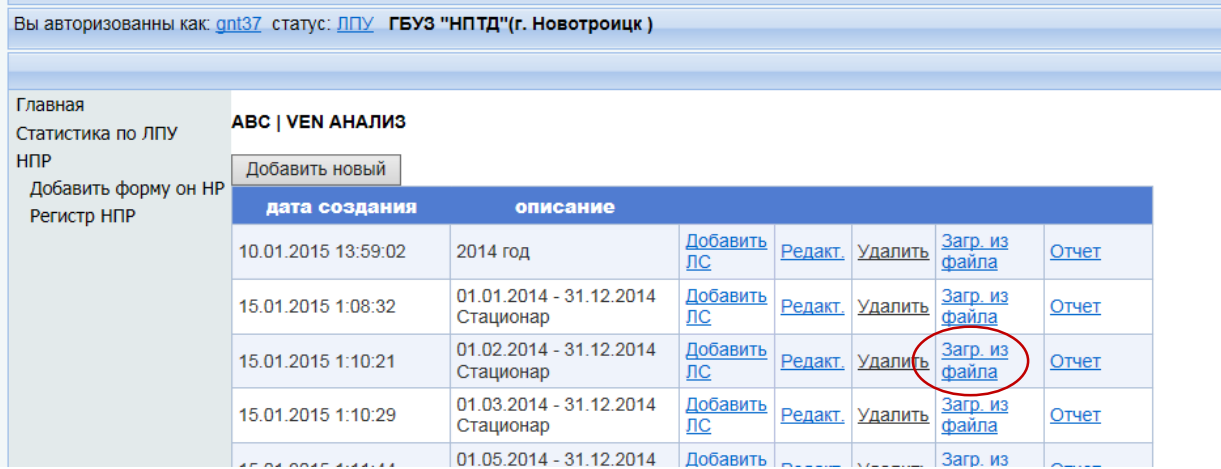

В появившемся окне указывает файл в формтае Excel 97-2003, сформированный с учетом следующих требований:

- первая строка заголок
- поля в таблице должны быть в таком порядке

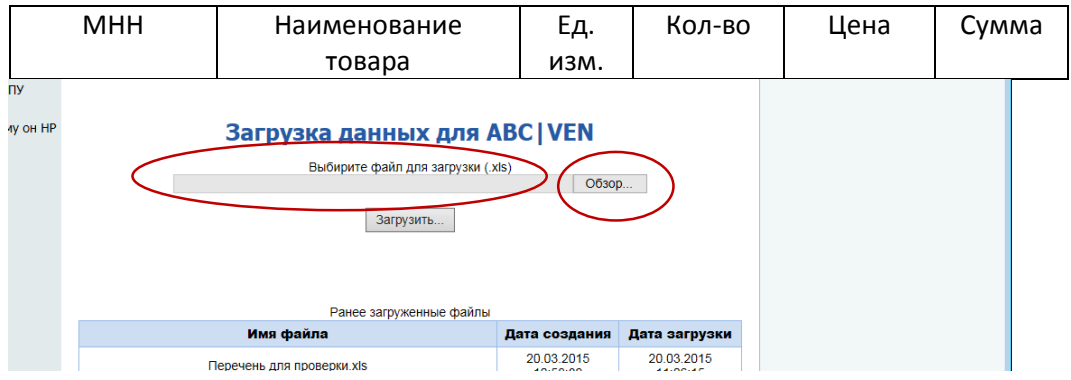

После указания файла, нажимаете кнопку «ЗАГРУЗИТЬ»

## 3. Редактирование списка ЛП для анализа

Для этого вы в диалоге для нужной строки нажимаете кнопку «Редактировать»

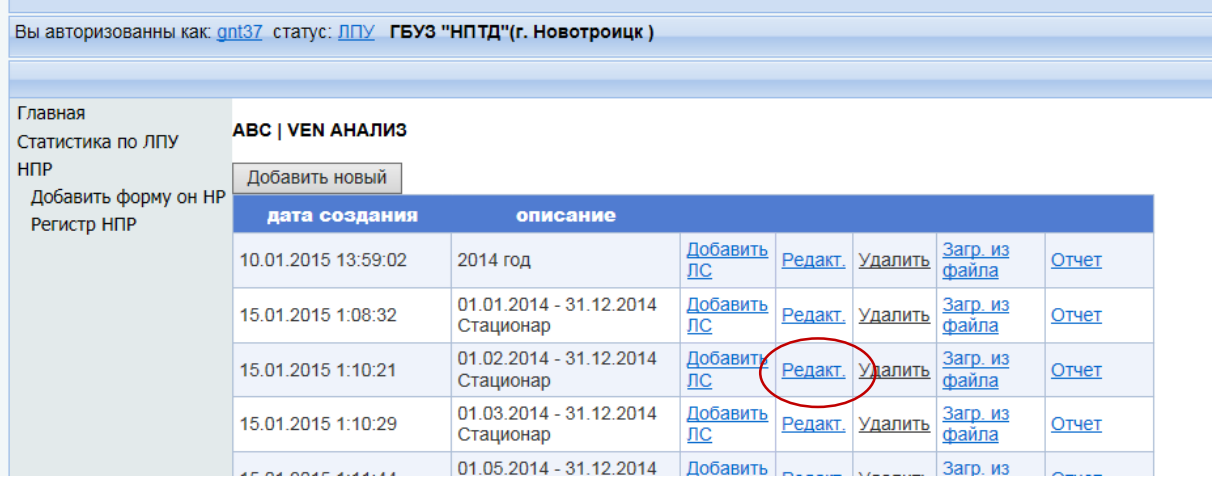

Откроется диалог, в котором вы можете делать необходимые изменения нажав кнопку «Изменить» или «Удалить»

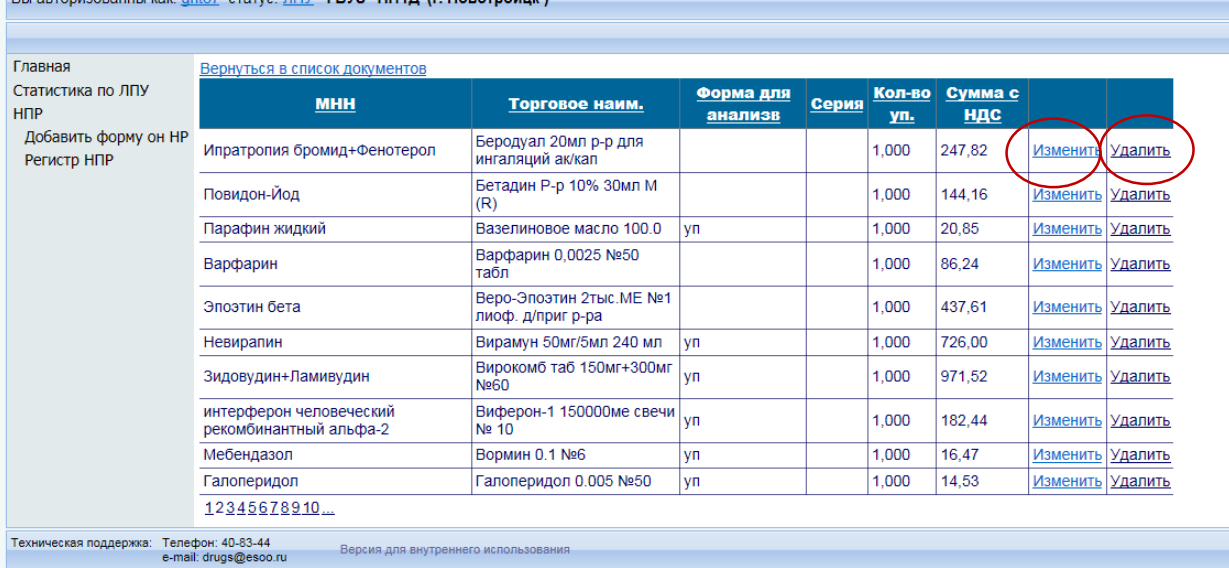

## 4. Формирование отчета

Для этого вы в диалоге для нужной строки нажимаете кнопку «Отчет»

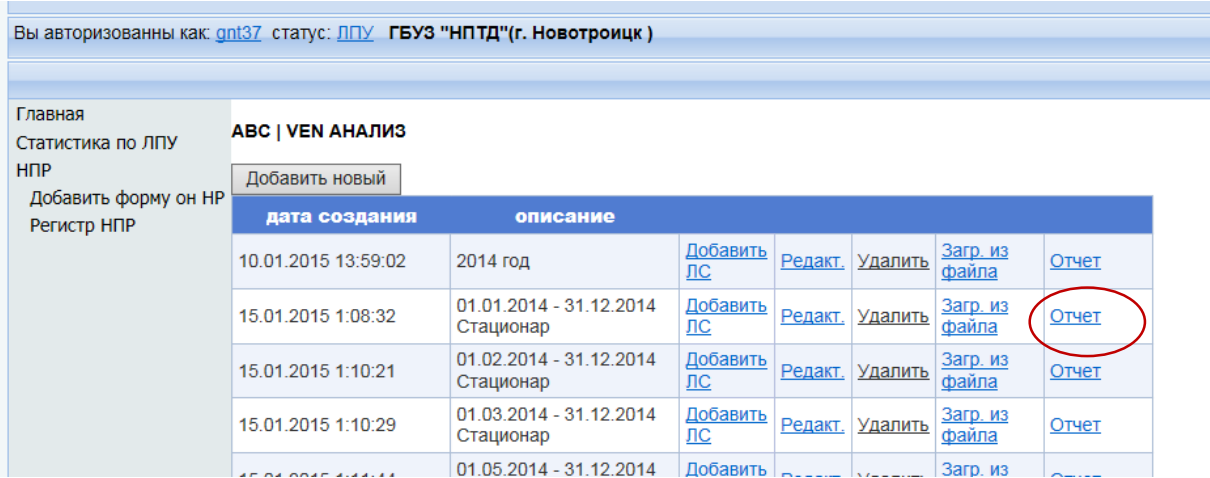

После чего у вас появится диалог отчета, который вы можете распечатать нажав на значок принтера.

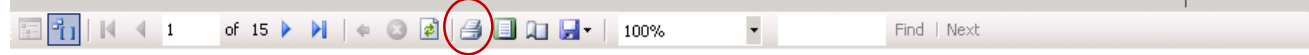

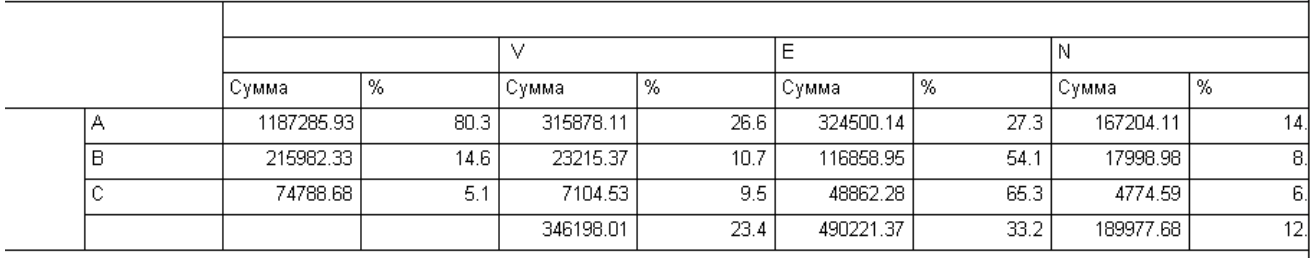

<u>य । </u>

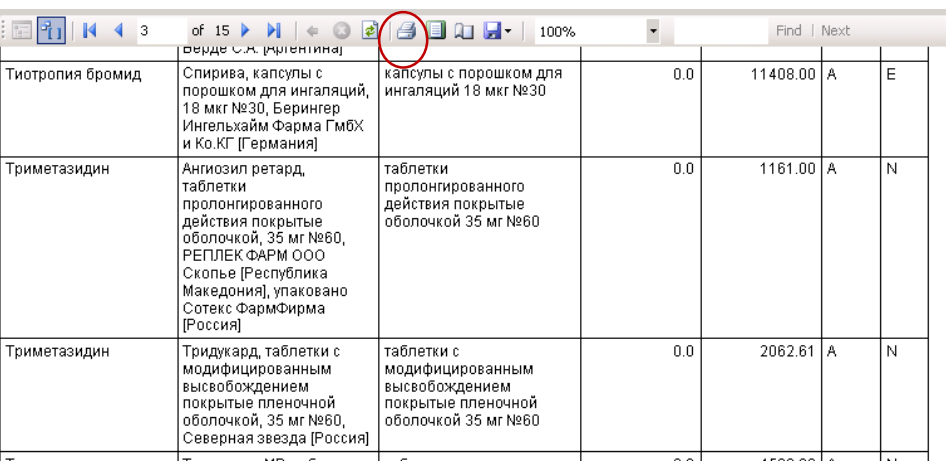